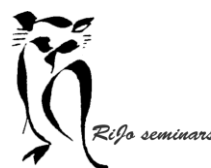

Hand-out Bibliotheek - organiseren en selecteren

Je mappenstructuur is de logische en eenduidige verzameling van alle afbeeldingen. Daarvan maken we alleen gebruik voor het importeren van nieuwe afbeeldingen. Buiten dat DOEN WE NIETS ermee!! *Mappen slaan op, maar ze organiseren niet*.

Het organiseren van je collectie afbeeldingen doen we in de module Bibliotheek. Daarvoor heb je verschillende mogelijkheden. En … dit kunnen we daar doen zonder een extra beslag te leggen op opslagruimte!

### ORGANISEREN via verzamelingen

#### WAT ZIJN VERZAMELINGEN

- Een verzameling bestaat uit afbeeldingen die een gedeeld thema hebben en die uit verschillende mappen afkomstig kunnen zijn. Het zijn feitelijk geen afbeeldingen maar virtuele kopieën van je afbeeldingen. Elke afbeelding staat maar één keer in je mappenstructuur, maar kan in meerdere verzamelingen staan.
- Je maakt een verzameling om uit je gehele fotocollectie de foto's met eenzelfde thema bij elkaar te hebben zonder steeds te hoeven zoeken. Zo kun je als voorbeeld een verzameling maken met als naam "KATHEDRAAL" en daar alle foto's van kathedralen inzetten.
- Je kunt elke verzameling instellen als "doelverzameling" om daar snel foto's in onder te brengen.

#### SOORTEN VERZAMELINGEN

- **Snelle verzameling**
	- De snelle verzameling vind je in het deelvenster links bij de tab "catalogus".

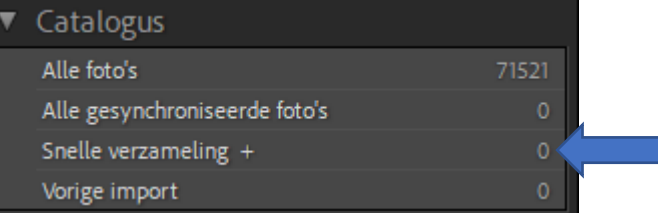

Deze verzameling kun je gebruiken om bij het importeren alle foto's daarin onder te brengen. Je ziet dat er een + staat achter de naam . Dat geeft aan dat deze verzameling als 'doelverzameling' is ingesteld. Als dat niet zo is, klik dan RE in de mapnaam en kies voor "instellen als doelverzameling".

Als je nu bij het importeren een vinkje zet in "Bestandsafhandeling" bij "toevoegen aan verzameling", dan komen alle geïmporteerde foto's in die verzameling.

- $\triangleright$  Het is makkelijk om:
	- Als je foto's in delen importeert naar verschillende mappen toch alle foto's van een import bij elkaar te zien.
	- Vanuit die map foto's toe te voegen aan verzamelingen.

LET WEL: van deze verzameling is er maar één van. Bij een nieuwe import moet je de verzameling eerst leeg maken door alles te wissen. *Je wist dan geen afbeeldingen, maar alleen virtuele kopieën!!*

Hand-out Bibliotheek - organiseren en selecteren

**A** Echo seminars<br>• Slimme verzamelingen

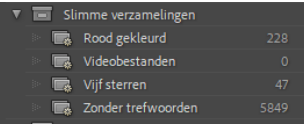

Een slimme verzameling wordt automatisch gevuld door Lightroom met afbeeldingen die aan het kenmerk voldoen.

Deze is ook standaard aanwezig en omvat 4 verzamelingen. Achter elke verzameling zie je hoeveel beelden er in zitten.

Je kunt er nieuwe verzameling aan toevoegen. Klik rechts op de map "slimme verzamelingen" en geef een kenmerk als naam.

Je kunt ook een slimme verzameling geheel naar wens samenstellen. Open het linker deelpaneel.

In Catalogus kies je voor alle foto's. De rasterweergave bevat nu alle foto's.

Bij Verzamelingen klik je op + en kiest "slimme verzameling maken". Een nieuw scherm opent:

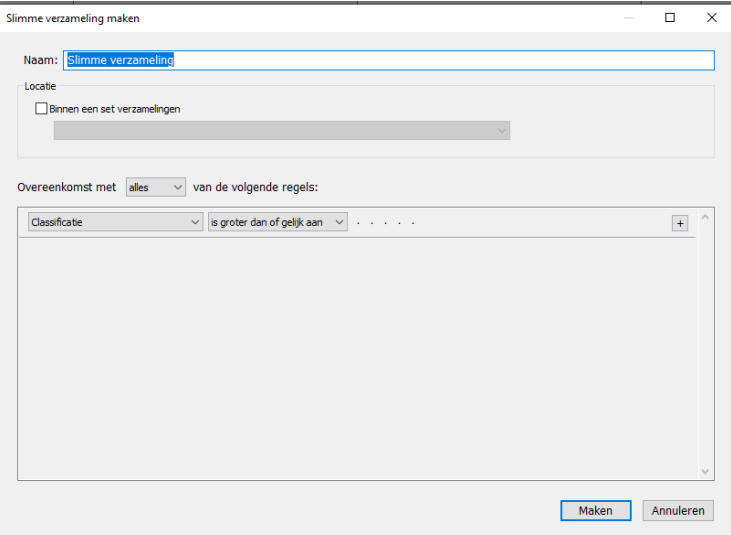

- o Bij Naam vul je de naam voor de verzameling in
- o Bij locatie zet je een vinkje als deze verzameling binnen een set verzamelingen moet komen en je kiest de set waar deze bij moet komen.
- o Vervolgens bepaal je de regels voor de selectie. Allereerst kies je hoe de regels moeten worden toegepast: geen – alles – min één. Bij geen worden alle foto's geselecteerd die NIET aan de regels voldoen, bij alles de foto's die aan alle regels voldoen, bij min-een de forto's die aan alle regels behalve een voldoen
- o Je kunt een hele set regels maken voor de selectie. Een voorbeeld:

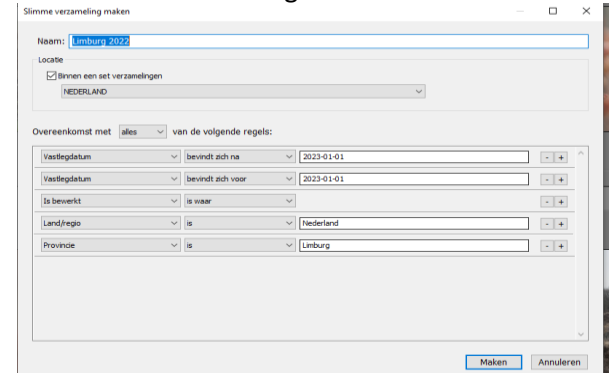

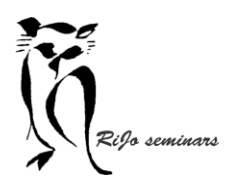

Hand-out Bibliotheek - organiseren en selecteren

#### • **Verzameling**

▶ Verzamelingen

Een verzameling kun je zelf aanmaken door op + te klikken en te kiezen voor "verzameling maken" en er een naam aan te geven.

Als je een verzameling wil verwijderen, selecteer je die en klik je op -

Je kunt altijd ook een set van verzamelingen maken om daarmee je verzamelingen overzichtelijk te ordenen. Je klik dan op + en kiest voor "verzamelingsset maken". Je geeft die een naam.

Vervolgens kun je verzamelingen door slepen naar de set-map er aan toevoegen.

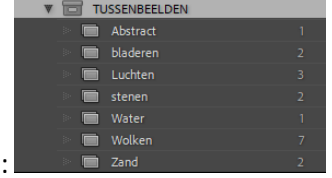

Een voorbeeld:

#### **Een verzameling vullen**

Er zijn verschillende mogelijkheden om beelden in verzamelingen onder te brengen.

#### Vanuit een snelle verzameling

Als je bij het importeren alle afbeeldingen ook ondergebracht in de snelle verzameling, dan kun je van daaruit elke afbeelding via slepen overbrengen naar een verzameling.

#### Vanuit je mappen in een nieuwe verzameling

Selecteer alle afbeeldingen die je aan een nieuwe verzameling wil toevoegen. Klik vervolgens op de "Verzamelingen" op + en kies "verzameling maken".

Een nieuw scherm opent zich:

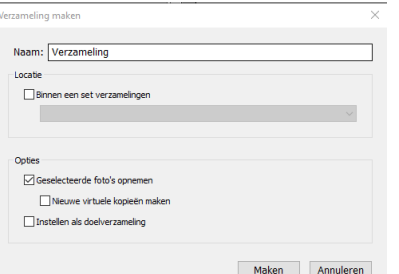

Vul bij "naam" de naam in voor de verzameling. Zet een vinkje bij "geselecteerd foto's opnemen" en een vinkje bij "nieuwe virtuele kopieën maken". Klik tot slot op "maken".

#### Vanuit je mappen in bestaande verzamelingen

Stel de verzameling die je wil gebruiken in als doelverzameling, door op de mapnaam RE te klikken en te kiezen voor "instellen als doelverzameling". Je ziet dan een + achter de mapnaam.

Ga in de Mappen naar de foto die je wil toevoegen aan de doelverzameling. Rechtsboven in de hoek van de foto staat als er met de muis naar toe gaat een rondje. Als de aanwijzer op dat rondje zet zie je de tekst "foto toevoegen aan doelverzameling". Klik op het rondje en de foto wordt aan de doelverzameling toegevoegd.

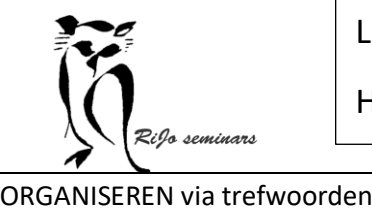

Trefwoorden staan in het rechter deelpaneel. En er zijn twee tabs: Trefwoorden vastleggen en Trefwoordenlijst.

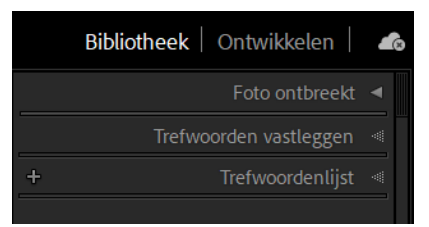

#### WAT ZIJN TREFWOORDEN

• Trefwoorden zijn kenmerken van een afbeelding die via een woord aan de afbeelding worden toegekend. Voor elke afbeelding kunnen meerdere trefwoorden worden ingevuld, gescheiden door een komma. Door het gebruik van komma's kunnen ook woorden als "West Duitsland" als één trefwoord worden ingevuld.

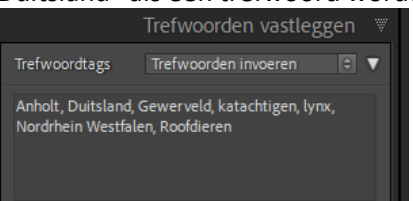

- Zodra een trefwoord is toegekend wordt het zichtbaar bij de tab "trefwoorden vastleggen" en wordt het opgenomen bij "trefwoordenlijst". In beide gevallen worden de trefwoorden in alfabetische volgorde vastgelegd.
- Trefwoorden kunnen ook ingezet worden voor het selecteren. Maar de spelling moet elke keer wel volledig gelijk zijn. Voor Lightroom zijn "paardekastanje" en "paardenkastanje" verschillende trefwoorden. Maar gelukkig hoeven we niet elke keer trefwoorden zelf in te typen…

#### TREFWOORDEN MAKEN EN TOEKENNEN

• Het is raadzaam om te beginnen met het maken van een systeem voor het maken van trefwoorden. Stel jezelf de vraag "welke trefwoorden wil ik gaan gebruiken".

#### VOORBEELD:

Mijn eigen mappenstructuur is opgebouwd met datamappen: jaar - maand -dag. Van meet af aan in 2006 ben ik begonnen met trefwoorden. In de loop der jaren is een heel systeem opgebouwd, met sub-mappen en sub-sub-mappen.

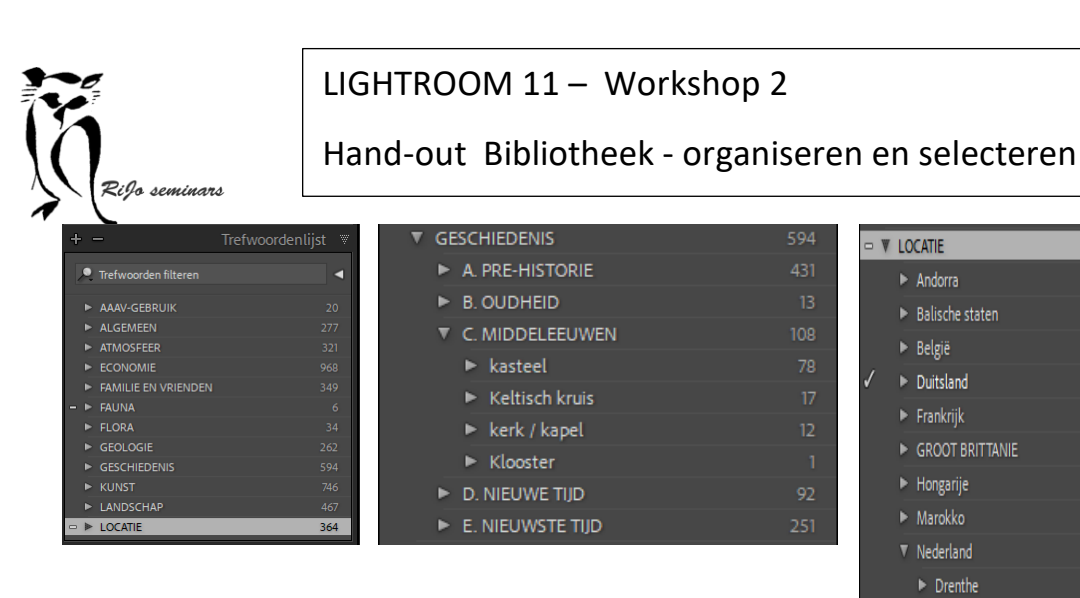

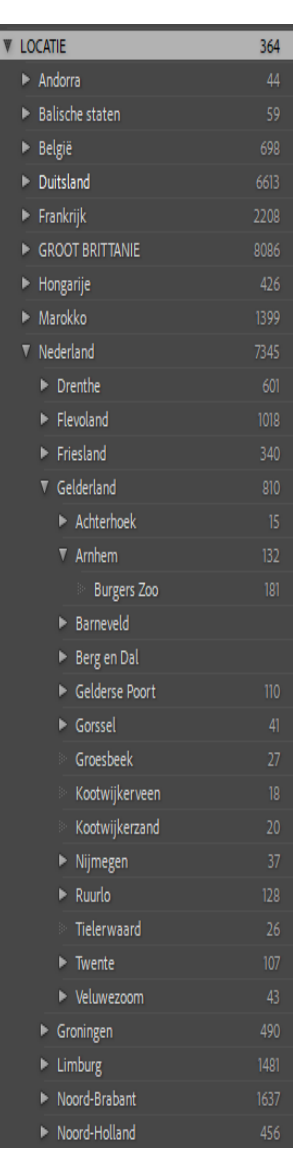

Dit systeem is in de loop der jaren opgebouwd en steeds verder uitgebreid.

• Om nu trefwoorden snel toe te kennen aan een afbeelding en bij herhaald gebruik typefouten te voorkomen, kun je het best een trefwoord eerst toevoegen aan de trefwoorden lijst. Vervolgens selecteer je de afbeelding of afbeeldingen waar het trefwoord of trefwoorden aan moet worden toegekend en zet je een vinkje voor het trefwoord.

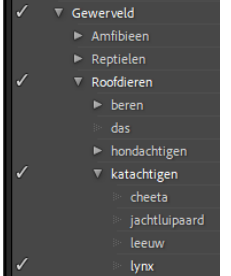

• Zoals je ziet kun je trefwoorden prima organiseren in trefwoordensets.

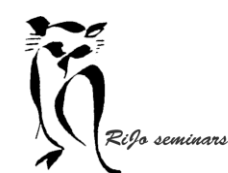

Hand-out Bibliotheek - organiseren en selecteren

# $\overline{a}$ Waarderingen aan afbeeldingen toekennen

Je kunt ook nog bepaalde waarderingen aan afbeeldingen geven. De betekenis van die waardering kun je voor jezelf bedenken.

### SOORTEN VAN WAARDERINGEN

Je vindt de waarderingen op de taakbalk boven de filmstrip.

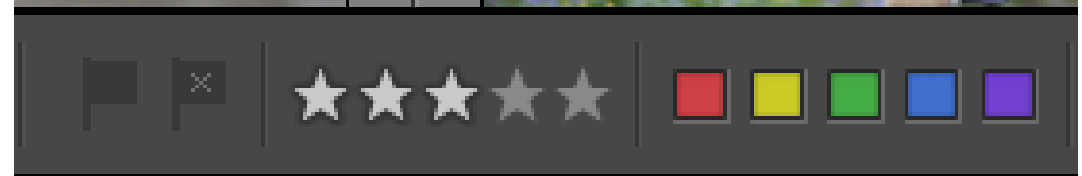

Je hebt de keuze uit 2 vlaggetjes, 5 sterren en 5 kleuren.

Als voorbeeld mijn systeem van waarderen:

- Wit vlaggetje (het linker) voor 'nog te determineren'.
- Geen ster: een gemiddelde foto 1 ster: bovengemiddeld 2 sterren goed 3 sterren: buitengewoon

4 sterren: topklasse

• rood: zeldzaam onderwerp geel: bijzondere opname groen: abstracte foto blauw: sfeervolle opname paars: gebruikt in een AV

## Afbeeldingen selecteren

We hebben een groot aantal mogelijkheden om afbeeldingen op basis van specifieke criteria te selecteren.

En we hebben de mogelijkheid om precies te bepalen op welke afbeeldingen een selectie wordt toegepast. We kunnen in de Mappen selecteren waar een selectie betrekking op moet hebben. Je kunt daarvoor alle mappen die in de selectie meegenomen worden. Door alle mappen te selecteren worden alle afbeelding betrokken bij de selectie.

#### SELECTEREN OP VERZAMELING

- Je kunt elke verzameling snel openen door er op te klikken.
- Vervolgens kun je verder selecteren met andere kenmerken.

#### SELECTEREN OP TREFWOORD

- In de trefwoordenlijst kun je op ieder trefwoord selecteren uit de gehele foto-collectie. Zodra je met de aanwijzer boven het trefwoord komt, zie je een rechts een wit pijltje verschijnen. Met een klik op het pijltje worden alle afbeeldingen met dat trefwoord geselecteerd.
- De filterbalk opent nu ook en daar kun je voor elke rubriek nog nadere selectiecriteria ingeven om verder te verfijnen.
	- ➢ Terug naar de rasterweergave door te klikken op GEEN in de filterbalk

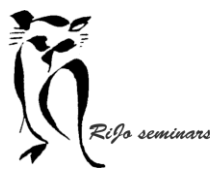

Hand-out Bibliotheek - organiseren en selecteren

• Van de met meerdere trefwoorden tegelijk selecteren, dan kan dat vanuit de filterbalk boven<br>• Wil je met meerdere trefwoorden tegelijk selecteren, dan kan dat vanuit de filterbalk boven de rasterweergave:

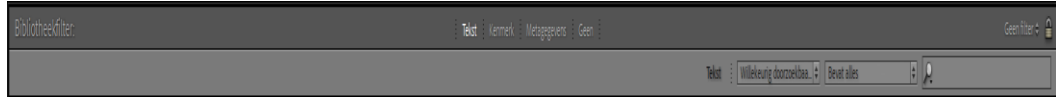

Activeer dan tekst in de bovenste regel.

Vul in de onderste regel in wat je precies wil:

eerste invulvakje: trefwoorden

tweede invulvakje: bevat woorden

derde invulvakje: de trefwoorden waarop je wil selecteren, gescheiden door komma's Activeer de selectie via return.

➢ Terug naar de rasterweergave door te klikken op GEEN in de filterbalk

#### SELECTEREN OP METAGEGEVENS

• Activeer in de filterbalk de rubriek Metagegevens:

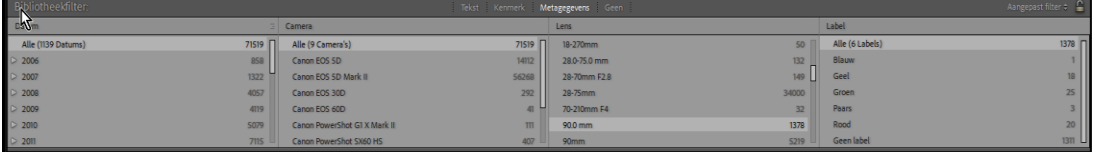

Je kunt nu in elke rubriek het gewenste selectiecriterium activeren.

Met return activeer je de selectie.

Tekst Kenmerk Metagegevens Geen

 $\triangleright$  Terug naar de rasterweergave door te klikken op GEEN in de filterbalk

#### SELECTEREN OP KENMERK

• Activeer in de filterbalk de rubriek Kenmerk:

**Kenmerk** : Vlag  $\ll \ll \ll$  : Bewerkingen  $\frac{1}{2}$   $\frac{1}{2}$  Classificatie  $\geq$   $\frac{1}{2}$   $\frac{1}{2}$   $\frac{1}{2}$   $\frac{1}{2}$   $\frac{1}{2}$   $\frac{1}{2}$   $\frac{1}{2}$   $\frac{1}{2}$   $\frac{1}{2}$   $\frac{1}{2}$   $\frac{1}{2}$   $\frac{1}{2}$   $\frac{1}{2}$   $\frac{1}{2}$   $\frac{1}{2}$   $\frac{1}{2}$   $\frac{1}{2}$   $\frac{1}{2}$ 

Achter kenmerk kun je nu elk kenmerk aanklikken om daarop de afbeeldingen te selecteren. Door daarna een tweede kenmerk te activeren wordt de selectie verfijnd op twee kenmerken. Zo kun je elke combinatie van kenmerken inzetten voor de selectie.

➢ Terug naar de rasterweergave door te klikken op GEEN in de filterbalk